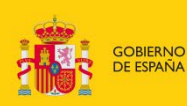

MINISTERIO<br>DE CIENCIA, INNOVACIÓN<br>Y UNIVERSIDADES

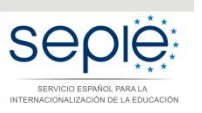

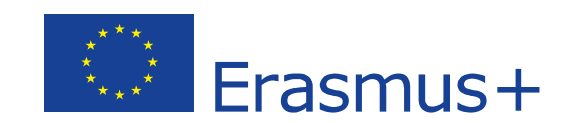

**INSTRUCCIONES PARA LA SUBSANACIÓN DE LOS MANDATOS DE PROYECTOS RELATIVOS A LA RESOLUCIÓN DE 23 DE JULIO DE 2018 DE PUBLICACIÓN DE LOS LISTADOS DE SOLICITUDES SELECCIONADAS DE ASOCIACIONES ESTRATÉGICAS**

**Convocatoria 2018**

Versión: 01. 10/10/2018

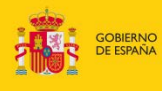

## MINISTERIO<br>DE CIENCIA, INNOVACIÓN<br>Y UNIVERSIDADES

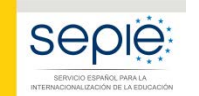

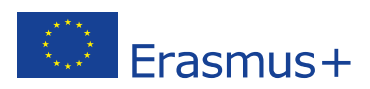

# **ÍNDICE**

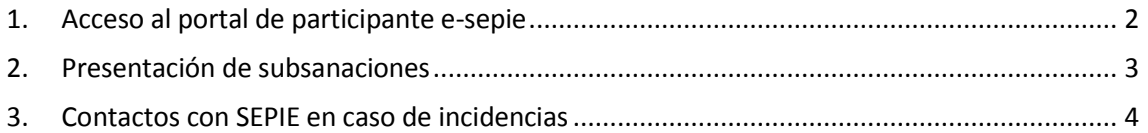

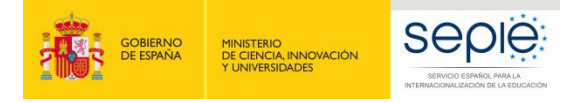

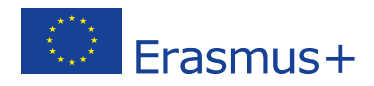

## **1. Acceso al portal de participante e-sepie**

<span id="page-2-0"></span>A. Para acceder al **Portal e-sepie** se deberá introducir la dirección de correo electrónico del representante legal o de la persona de contacto incluida en la solicitud.

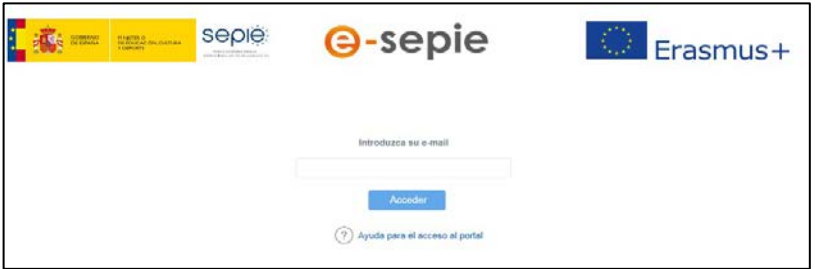

- B. Pulse **Acceder** y el sistema enviará un correo electrónico con el enlace autenticado de acceso al portal.
- C. En el **Portal e-sepie** se mostrará la lista de proyectos Erasmus+ correspondientes a la dirección de correo electrónico introducida.

◎

- D. Seleccione el número de proyecto pulsando sobre el icono del ojo
- E. Al desplegarse una pantalla con los datos relativos al proyecto se podrán consultar en la pestaña "Socios", las incidencias encontradas en los mandatos de cada institución participante en el proyecto.

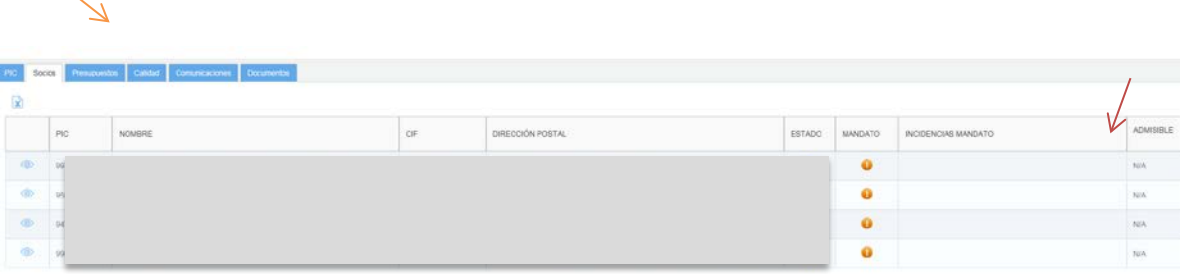

Aparecerán con el signo  $\bullet$  aquellos mandatos que se remitieron correctamente y con el signo  $\bullet$ aquellos en los que exista una incidencia (no se incluyó el mandato en la solicitud del proyecto o el mandato tiene alguna incidencia).

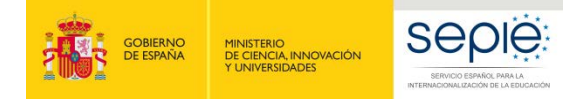

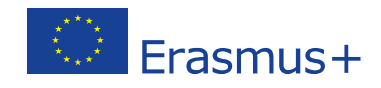

En la columna "Incidencia del mandato" se especifica el tipo de incidencia en cada caso.

#### **2. Presentación de subsanaciones**

<span id="page-3-0"></span>La presentación de subsanaciones se realizará accediendo al  $\overline{\mathbb{G}}$  esperante desde la misma pantalla del proyecto:

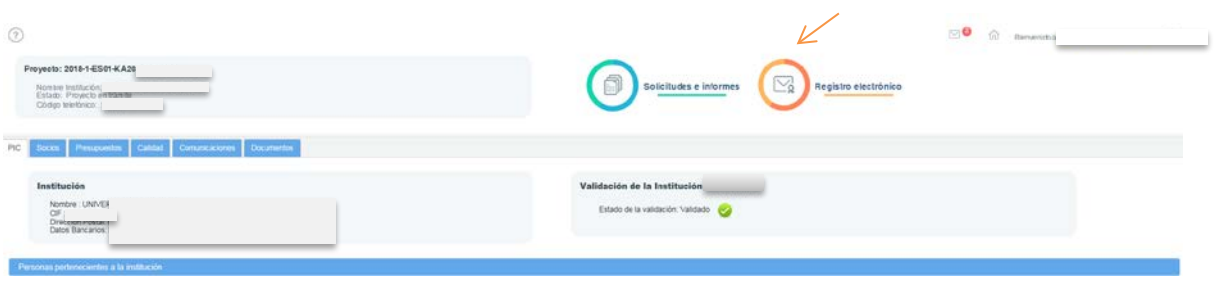

Al pulsar "Registro electrónico" se abrirá una pantalla para registrar el/los documentos que deseen subsanarse.

En el campo del "asunto" deberá incluirse "Subsanación incidencias mandatos". Para adjuntar el/los documentos se seleccionará en "Examinar" y seleccionar el archivo guardado en su ordenador. A continuación, habrá de pulsar el botón Añadir. Una vez se hayan adjuntado el/los documentos<sup>[1](#page-3-1)</sup> se pulsará "Registrar" tras lo cual, el sistema expedirá un justificante del envío y registro.

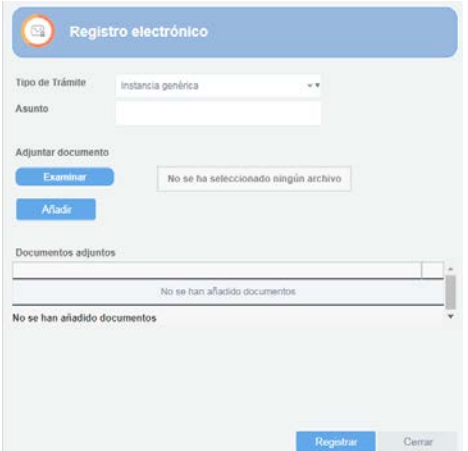

<span id="page-3-1"></span> <sup>1</sup> Se podrán incluir hasta 5 documentos/ficheros PDF en cada por envío. Está permitido unir un único document/fichero PDF con todos los mandatos que el coordinador desee subsanar.

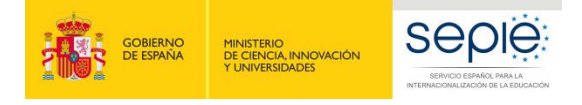

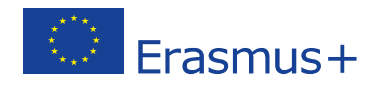

## <span id="page-4-0"></span>**3. Contacto con SEPIE en caso de incidencias**

En el caso de que tenga alguna duda o se produzca alguna incidencia podrá comunicar esta circunstancia a las direcciones de correo electrónico siguientes (en función del código de proyecto):

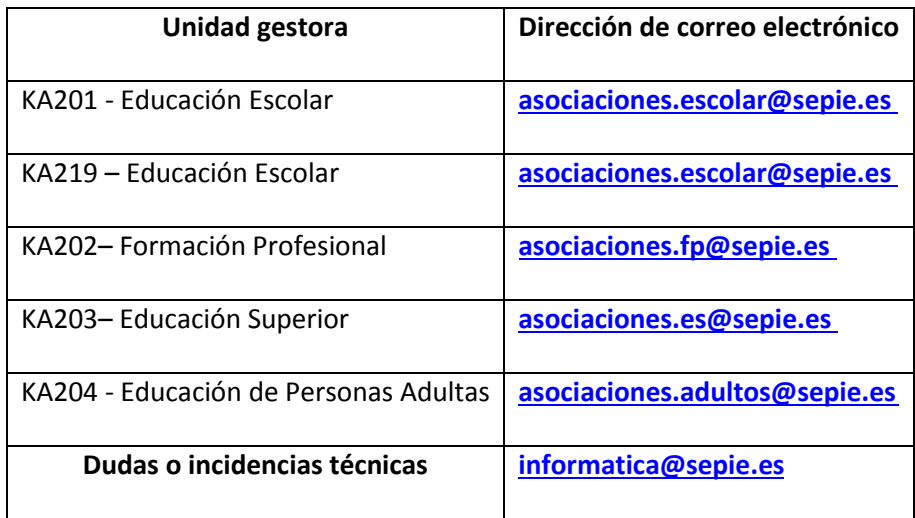

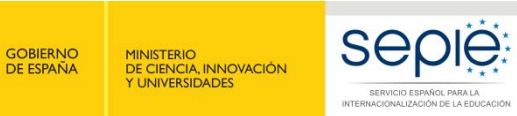

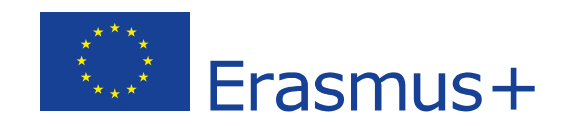

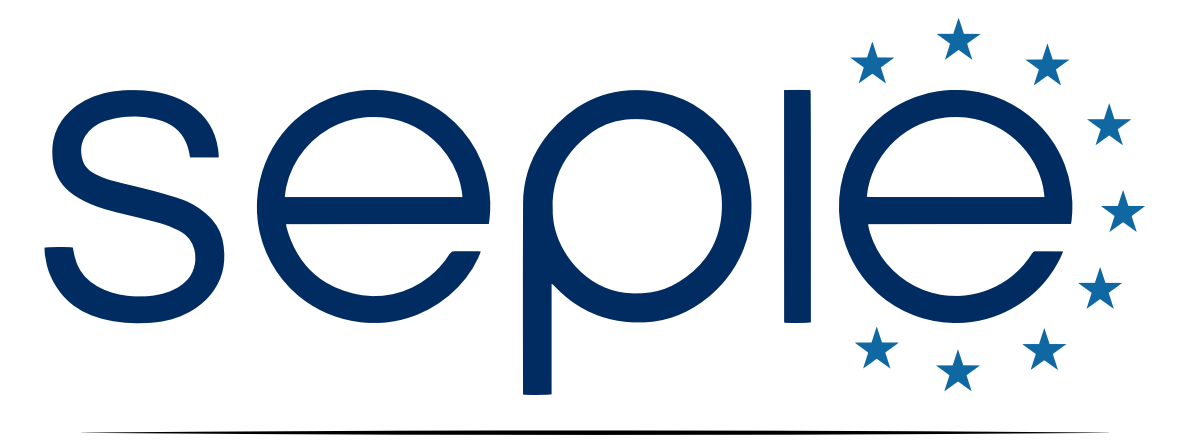

# SERVICIO ESPAÑOL PARA LA INTERNACIONALIZACIÓN DE LA EDUCACIÓN

**[www.sepie.es](http://www.sepie.es/) | [www.erasmusplus.gob.es](http://www.erasmusplus.gob.es/)**

**[sepie@sepie.es](mailto:sepie@sepie.es)**

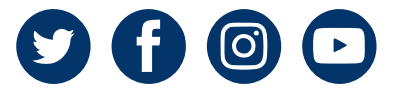